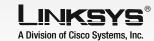

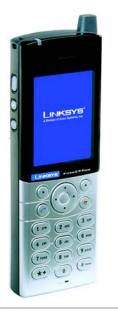

#### **Package Contents**

- Handset
- Power Adapter
- Quick Installation
- User Guide on CD-ROM

# Wireless-G

**IP Phone** 

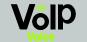

Quick Installation

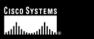

## Inserting the Battery

To insert the battery, follow these instructions:

- Remove the cover of the battery compartment, Push down on the button and slide the cover downward.
- Insert the battery. Make sure the metal contacts of the battery line up with the metal contacts of the battery compartment.
- Insert the door and slide it upward until it snaps into place.

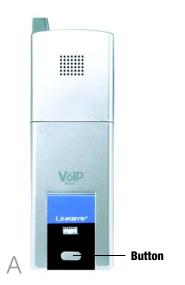

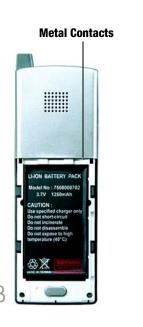

Make sure you have the account information, including necessary IP Phone settings, supplied by your Internet phone service provider.

Powering on the IP Phone

Headset

**USB Port** 

Phone Book

Jack

**Power LED** 

If you already have an account set up with your Internet phone service provider, then proceed to step A. If you do not have an account, then go to the website of your Internet phone service provider and sign up for service. Proceed to step A.

- Plug the USB mini-B connector of the included power adapter into the USB mini-B port of the IP Phone. Then connect the power adapter to a standard electrical outlet.
- The power LED will flash, alternating between blue and purple.

**NOTE:** For the initial charge. allow the battery to charge for at least 10 hours.

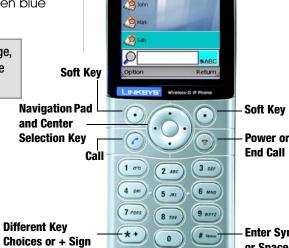

Before you begin, make sure your network has an active Internet connection.

Setting Up the IP Phone

- Press the **Power** button for two seconds.
- The IP Phone will scan for wireless networks and then display a list of networks.

**NOTE:** The following are descriptions of your navigation choices:

- Navigation Pad Scroll through menu choices
- Center Selection Key Make selections or save changes
- Clear Soft Key Use for a backspace
- Exit Soft Key Cancel changes and return to the previous screen

Scroll through the list, and press the center selection key to select a network.

If the network you want is not shown, select **Rescan**.

The IP Phone will automatically connect to the network.

> If WEP security is enabled, select the appropriate transmit kev from the Kev Index, and then enter the network's WEP key. Press the center selection kev.

No Wireless AP

Wireless

Wireless

Wireless

Key Index

Connecting..

WEP Clear

Scan Wireless AP

You will be notified when the IP Phone has connected to the network, and a checkmark will appear next to the name of the network.

The standby screen will appear. Select **Menu**.

Phone Settings will be highlighted. Navigate the menu choices, and then select SIP Settings.

If WPA security is enabled, then enter the network's WPA key. Press the center selection key.

Select **Exit**.

athmathm Phone Settings **29** 🚜 Call Log Phone Book Network Se...

Not Registered 01/01/2006 SUN

LINKEYE

Wi-Fi Phone

WPA Clear

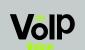

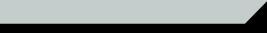

A list of SIP settings will be displayed. You will enter the settings your Internet phone service provider has given you. (If you do not have these settings, contact your provider.)

> For the Proxy IP setting, select Edit.

Enter the Proxy IP address, and press the center selection kev.

Scroll down to Proxy Port, and select Edit.

Enter the Proxy Port number, and press the center selection kev.

Scroll down to Register Proxy IP, and select **Edit**.

Enter the Reaister Proxv IP address, and press the center selection kev.

Scroll down to Register Proxy Port, and select **Edit**.

SIP Settings

sphone.net

5061

sphone.net

SIP Settings

sphone.net

5060

SIP Settings

sphone.net

SIP Settings

sphone.net

sphone.net

xy Port

sphone.net

Return

oxy Port

Enter the Register Proxy Port number, and press the center selection kev.

Scroll down to Outbound Proxy IP, and select Edit.

Enter the Outbound Proxy IP address, and press the center selection kev.

Scroll down to Outbound Proxv Port, and select **Edit**.

Enter the Outbound Proxy Port number, and press the center selection kev.

If your Internet phone service provider did not provide an Expire Time setting, then keep the default, 3600 seconds, and proceed to step U.

If your Internet phone service provider provided an Expire Time setting, then scroll down to Expire Time, and select **Edit**.

Enter the Expire Time, and press the center selection kev.

Scroll down to Phone Number, and select **Edit**.

SIP Settings

5060

SIP Settings

sphone.net

SIP Settings

sphone.net

und Proxy IP

sphone.net

SIP Settings

sphone.net

3600

sphone.net

Enter the Phone Number vou will use for Internet phone calls, and press the center selection key.

Scroll down to User Name. and select **Edit**.

Enter the User Name. and press the center selection key.

Scroll down to Password. and select **Edit**.

Enter the Password. and press the center selection kev.

AA On the SIP Settings screen, select Return.

AB On the Phone Settings screen, select Return.

The standby screen will appear and indicate that the IP Phone is ready for phone calls.

Congratulations! The installation of the Wireless-G IP Phone is complete.

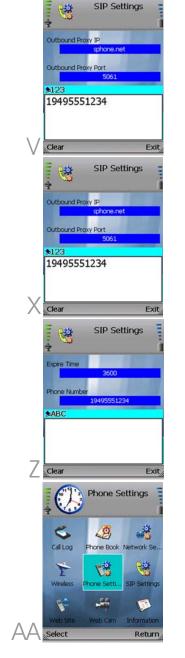

# Using the IP Phone

To make a call, enter the phone number you want to call.

Press the **Call** button.

When you are on a phone call, select **Option** to see a list of menu choices.

Select **HangUp** to end the call.

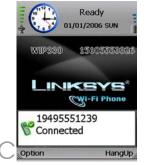

To change the volume, use the + and - buttons on the side panel of the IP Phone.

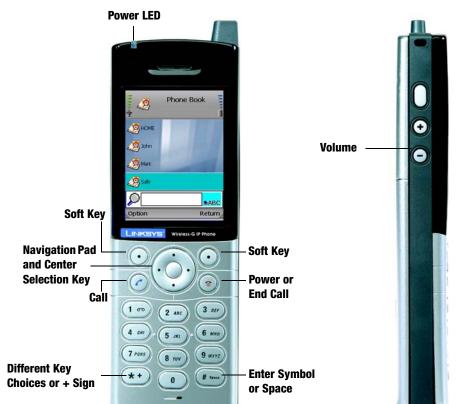

### **Options**

When you are on a call, you have several options available. Press the left soft key to make a selection, and press the right soft key to return to the previous menu. Use the navigation pad to scroll through these menu choices:

- HangUp
- Mute
- Hold
- Transfer
- Blind TFR (Transfer)
- Conference

For details about these options and other settings, refer to the User

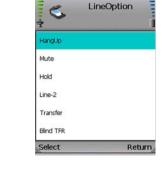

#### LINKSYS A Division of Cisco Systems, Inc.

For additional information or troubleshooting help, refer to the User Guide on the Setup CD-ROM. You can also call or e-mail for further support.

### http://support.linksys.com

RMA (Return Merchandise Authorization)

http://www.linksys.com/support FTP Site

ftp://ftp.linksys.com

**Sales Information** 

800-546-5797 (800-LINKSYS)

Linksys is a registered trademark or trademark of Cisco Systems, Inc. and/or its affiliates in the U.S. and certain other countries. Copyright © 2006 Cisco Systems, Inc. All rights reserved.

WIP330 V1.1-QI-60123NC JL

#### Guide on the CD-ROM. 24-hour Technical Support For instructions on how to check 800-326-7114 your voicemail, contact your (toll-free from US or Canada) Internet phone service provider. E-mail Support support@linksys.com http://www.linksys.com or